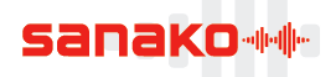

# **Sanako license offline activation**

### **What is offline activation?**

Sanako Study, Lab 100 and Pronounce customers receive either a license activation token by email or a printed product license. The token is entered after installation in the Sanako License Manager application to activate the software license. However, the activation process requires that you have an active Internet connection.

In case the computer where you are installing Sanako software does not have an Internet connection, you may complete an **offline activation** process in order to finalize your installation.

**Note:** Part of the offline activation process needs to be performed on a computer with an Internet connection. This computer may be located anywhere.

## **What is required for offline activation?**

- Sanako Study, Lab 100, or Pronounce software
- USB flash drive
- Teacher/Server computer (offline)
- Computer with Internet connection (may be located anywhere)

## **How to complete an offline activation**

The offline activation process of a Sanako license has three parts.

- Software installation and creation of a license request file
- User account registration and creation of license activation file
- Activation of Sanako license token

## **Software installation and creation of a license request file**

1. Open the **Sanako License Manager (Start – All Programs – Sanako – Licenses)**

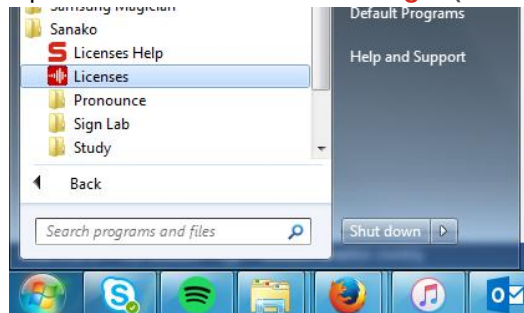

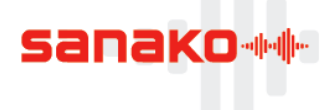

2. Click **Activate New**

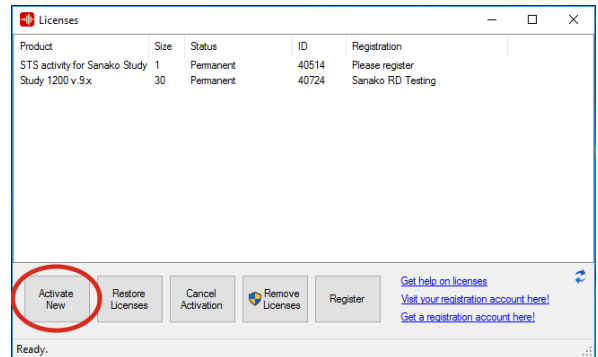

3. License Manager will inform you that the computer has no Internet connection available for license activation.

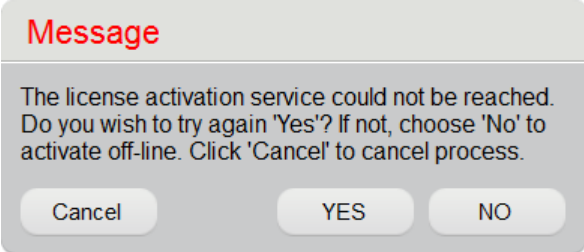

Click **NO** to initiate the offline activation process

4. The program will next ask you if you already have a ready license file.

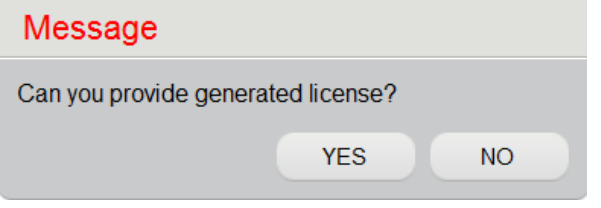

At this point we do not have our license file yet, so click **NO**.

5. Enter your Sanako license token information and click **OK**.

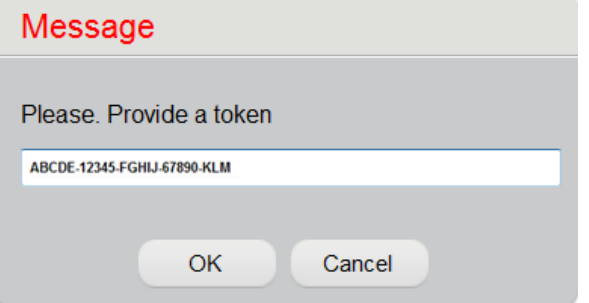

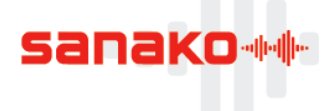

6. The installation program will now ask you where to save **a 'license request file (.req)'**. Enter your USB flash drive, click **Save request** and **save the file onto the USB device**

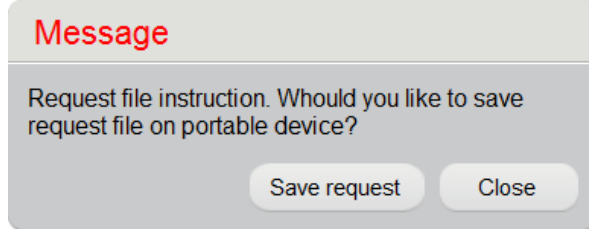

We have now saved a **'license request file (.req)'** onto a **USB flash drive**. Before the software can be used, you need to **register a user account** and acquire a **'license activation file (.xml)'**. The next part will explain how this is done.

## **User account registration and creation of license activation file**

Before the installed software can be used, you need to log on to the Sanako online registration site, create a user account and then use the **'license request file (.req)'** to download a **'license activation file (.xml)'**.

- 7. Take the USB flash drive with the **'license request file (.req)'** to any computer with an Internet connection
- **8.** Open an Internet browser and go to the Sanako registration site at the following address **<http://registration.sanako.com/tokens>**
- 9. Click **Registration** to create a Sanako user account **Sanako ++**

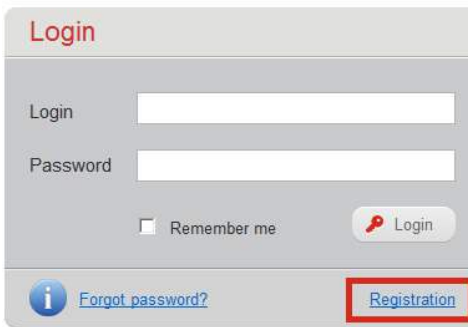

If you already have an active user account, simply enter your details and skip items 10 and 11 in the instructions below.

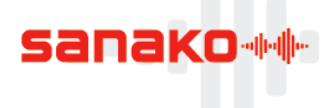

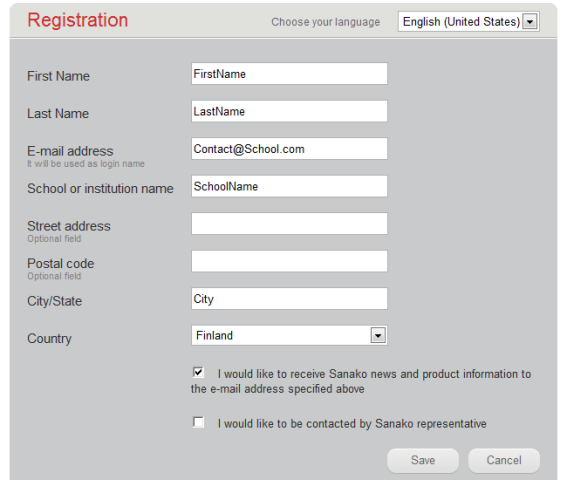

10. Enter your information in the registration window and then click **Save**<br>
SanaKo

11. You will receive your username and password to the email address provided during registration and a link to the login page of the Sanako registration site. Follow the link to the login page to confirm your registration and then log in to the Sanako registration site.

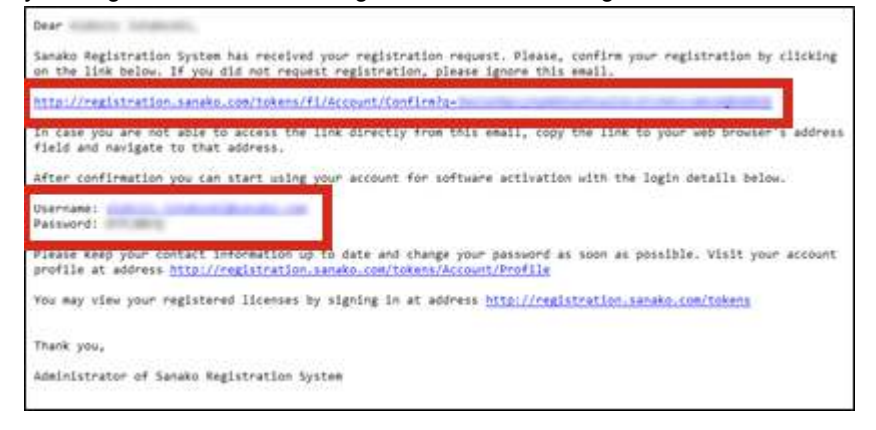

12. In the Sanako registration site, select the **Off-line activation** tab and click **Browse**.

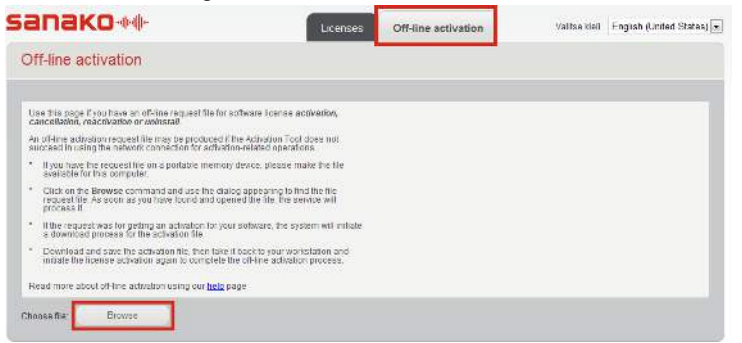

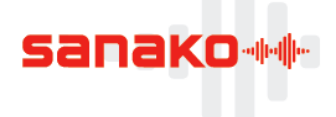

13. Locate and select the **'license request file (.req)'** on the USB flash drive. The off-line activation tool will now download a **'license activation file (.xml)'**. Save the **'license activation file (.xml)'** onto the USB flash drive

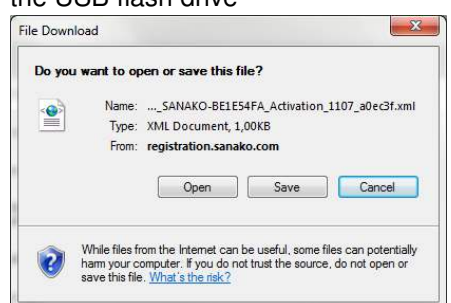

Next, you need to go back to the offline computer where the Sanako software has been installed and activate the license on the computer with the **'license activation file (.xml)'** on your USB device.

## **Activation of Sanako license token**

When you have downloaded a **'license activation file (.xml)'** onto your USB flash drive, the final part of the offline activation process is activating the license token on the offline computer.

14. Enter the USB flash drive onto the computer where Sanako software has been installed and open the **Sanako License Manager (Start – All Programs – Sanako – Licenses)**

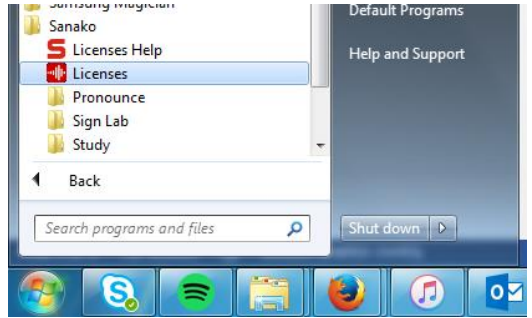

15. Click **Activate New**

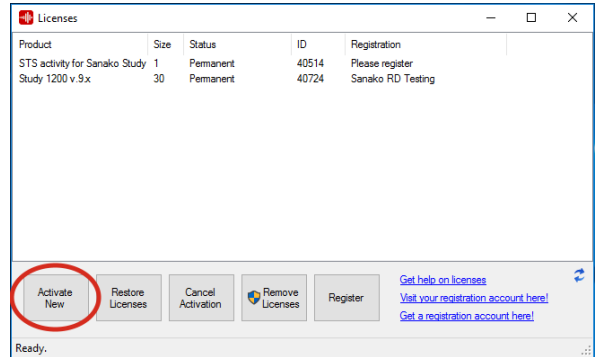

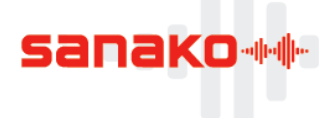

16. The message informing you that the computer has no Internet connection appears again. Click **NO** to continue with offline activation.

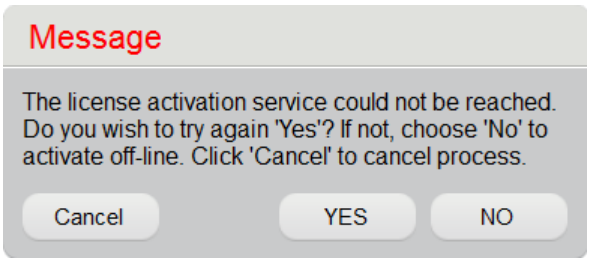

17. The program will next ask you if you already have a ready license file.

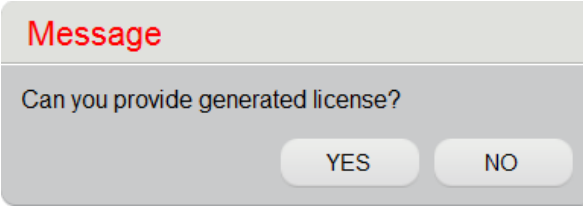

Click **YES** and then locate and select the **'license activation file (.xml)'** on the USB flash drive.

18. You have now completed the offline license activation. Store your **installation ID number** for later

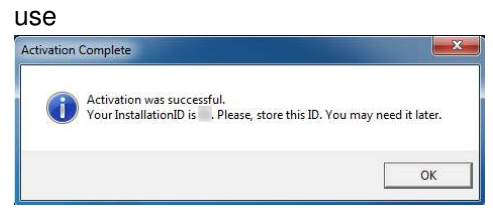